# **Secure Mobile Access 12.4**

SMA and CMS on Azure Getting Started Guide

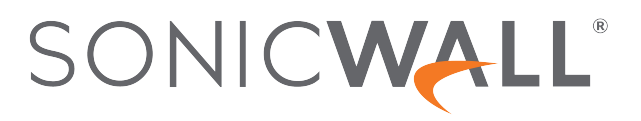

## **Contents**

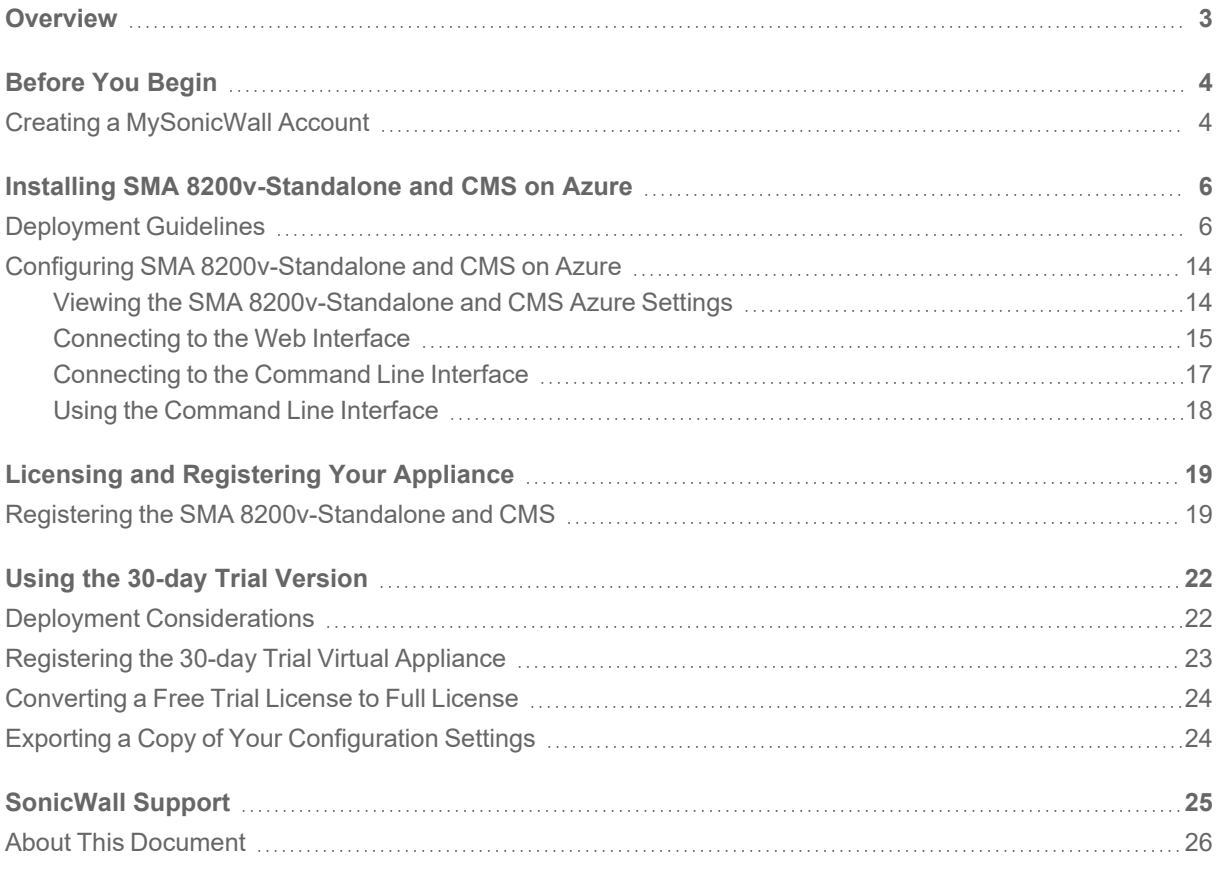

## **Overview**

1

<span id="page-2-0"></span>This Getting Start Guide contains installation procedures and configuration guidelines for deploying the SonicWall SMA 8200v-standalone (Virtual Appliance) and CMS in your Microsoft Azure cloud network.

SonicWall takes the challenge of rapid pace of cloud transformation and extends the security of the private cloud to public clouds with SonicWall Secure Mobile Access 1000 (SMA 8200v) series. The SMA 8200v gives you economy-of-scale benefits of virtualization. This gives you all the security advantages of a physical SMA 1000 appliance with the operational and economic benefits of virtualization, including system scalability and agility, speed of system provisioning, simple management and cost reduction.

Before You Begin

## <span id="page-3-1"></span><span id="page-3-0"></span>Creating a MySonicWall Account

A MySonicWall account is required for product registration. If you already have an account, continue to the section on Registering the SMA [8200v-Standalone](#page-18-1) and CMS.

#### *To create a MySonicWall account:*

- 1. In your browser, navigate to [http://www.MySonicWall.com.](http://www.mysonicwall.com/)
- 2. In the login screen, click the **Sign-Up** link.

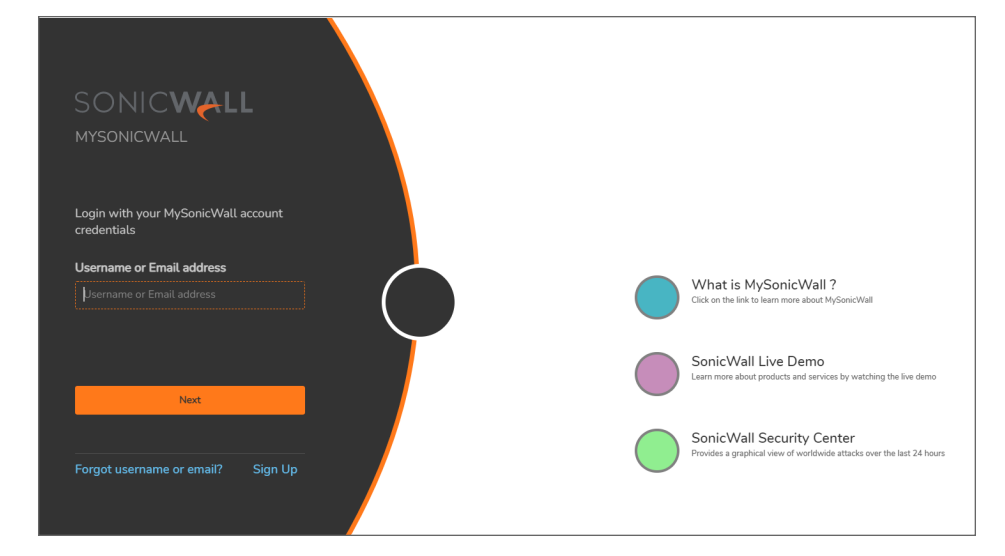

3. Complete the account information, including email and password.

**NOTE:** Your password should be at least eight characters, but no more than 30 characters.

- 4. Enable two-factor authentication if desired.
- 5. If you enabled two-factor authentication, select one of the following authentication methods:
	- <sup>l</sup> **Email (one-time passcode)** where an email with a one-time passcode is sent each time you log into your MySonicWall account.

2

- **Microsoft/Google Authentication App** where you use a Microsoft or Google authenticator application to scan the code provided. If you are unable to scan the code, you can click on a link for a secret code.
- 6. Click **Continue** to go to the **Company** page.
- 7. Complete the company information and click **Continue**.
- 8. On the **Your Info** page, select whether you want to receive security renewal emails.
- 9. Identify whether you are interested in beta testing new products.
- 10. Click **Continue** to go to the **Extras** page.
- 11. Select whether you want to add additional contacts to be notified for contract renewals.
- 12. If you opted for additional contacts, input the information and click **Add Contact**.
- 13. Click **Done**.
- 14. Check your email for a verification code and enter it in the **Verification Code\*** field. If you did not receive a code, contact Customer Support by clicking the link.
- 15. Click **Done**. You are returned to the login window so you can login into MySonicWall with your new account.

**NOTE:** MySonicWall registration information is not sold or shared with any other company.

## <span id="page-5-0"></span>Installing SMA 8200v-Standalone and CMS on Azure

This section explains how to deploy the SonicWall SMA 8200v-standalone and CMS in your Azure environment.

<span id="page-5-1"></span>**NOTE:** Installation of SMA 8200v-standalone and CMS on Azure is supported only from the SMA 12.4 and above firmware versions.

## Deployment Guidelines

For details on deployment guidelines, refer SMA 8200v Azure/AWS [Deployment](https://www.sonicwall.com/support/knowledge-base/sma-8200v-azure-aws-deployment-guidelines/200318152648399/) Guidelines | SonicWall

#### *To install the SMA 8200v-standalone and CMS for Azure:*

- 1. Log into your Azure account at [https://portal.azure.com.](https://portal.azure.com/)
- 2. In the Azure Marketplace, search for and select the SonicWall SMA 8200v listing, then click **Get It Now**. The **SonicWall SMA 8200v Virtual Appliance** page displays.

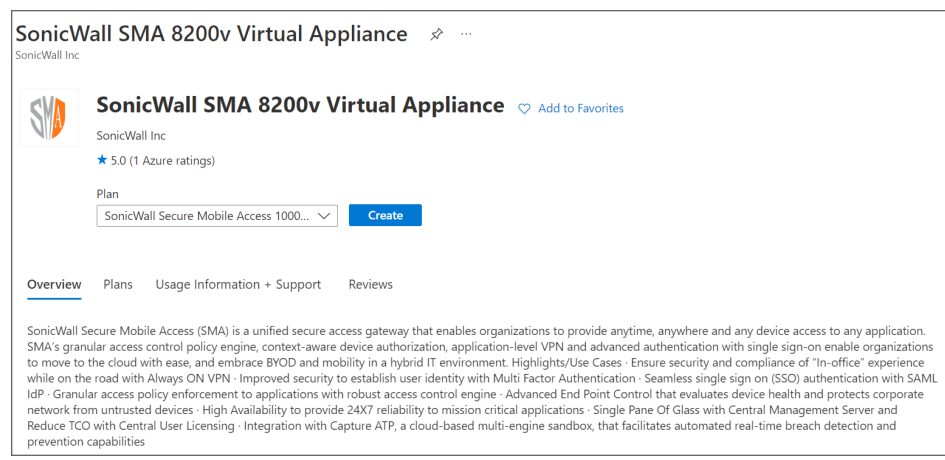

3. In the **SonicWall SMA 8200v Virtual Appliance** page, click **Create**.

The **Basics** page displays.

- 4. By default, the **Subscription** field is selected based on your currently active Azure subscription. Based on your subscription type, SMA1000 deployment will be created in and billed. If you have multiple subscriptions, you can select a different one in the drop-down menu.
- 5. In the **Resource group** field, select the existing resource group from the drop-down or click **Create new** to create a new resource group. This is the resource group your SMA 8200v-standalone deployment will be created in.
- 6. In the **Region** field, select the location for these virtual appliance(s).
- 7. In the **Admin Password** and **Confirm Admin Password** fields, enter the password.

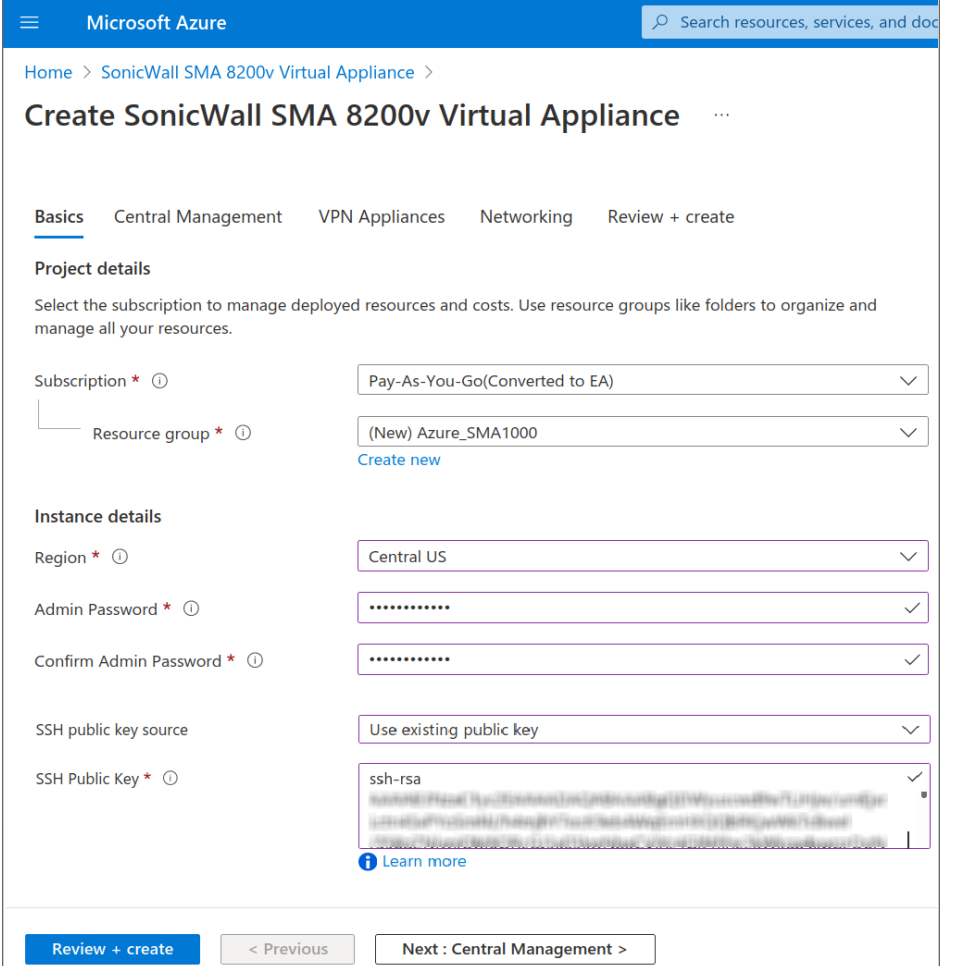

- 8. In the **SSH public key source** field, select the following options from the drop-down.
	- <sup>l</sup> **Generate new key pair** If you don't have an existing SSH public key for your Azure account, you can create new key and select the key pair name in the **Key pair name** field.

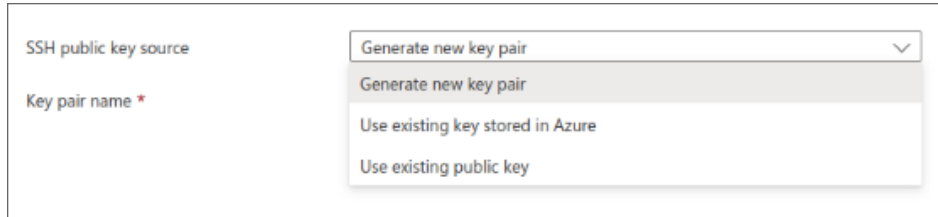

<sup>l</sup> **Use existing key stored in Azure** - If you have an existing stored SSH key for your Azure account, under **Stored Keys** field, select a key from the drop-down.

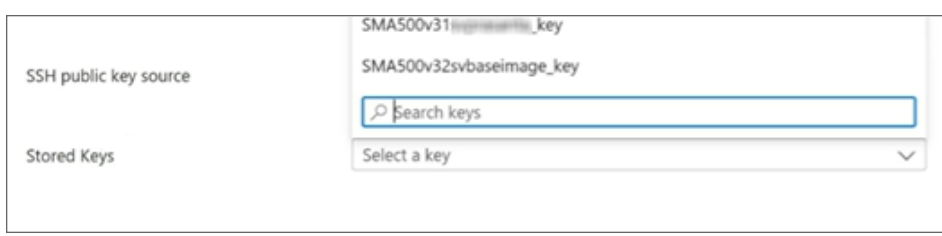

<sup>l</sup> **Use existing public key** - If you have an existing SSH public key for your Azure account, enter the text of your existing key into the **SSH public key** field.

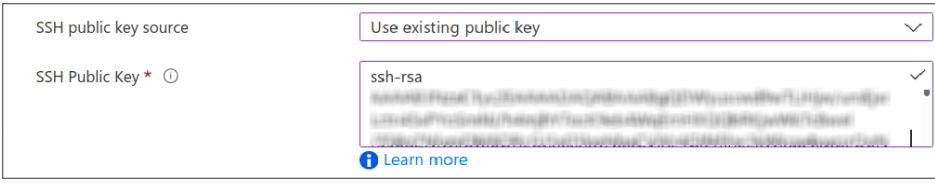

9. Click **Next: Central Management >**.

The **Central Management** page displays.

10. In the **Deploy CMS?**, select the following options based on your requirement.

Select **Yes** - To deploy CMS on Azure.

Select **No** - Not to deploy CMS on Azure.

In the **Size** field, the default memory size displays in the above field. If you wish to select a different configuration, click **Change size** and select the memory size based on your requirements.

**NOTE:** The minimum recommended memory size for CMS is 1x Standard D2 v3.

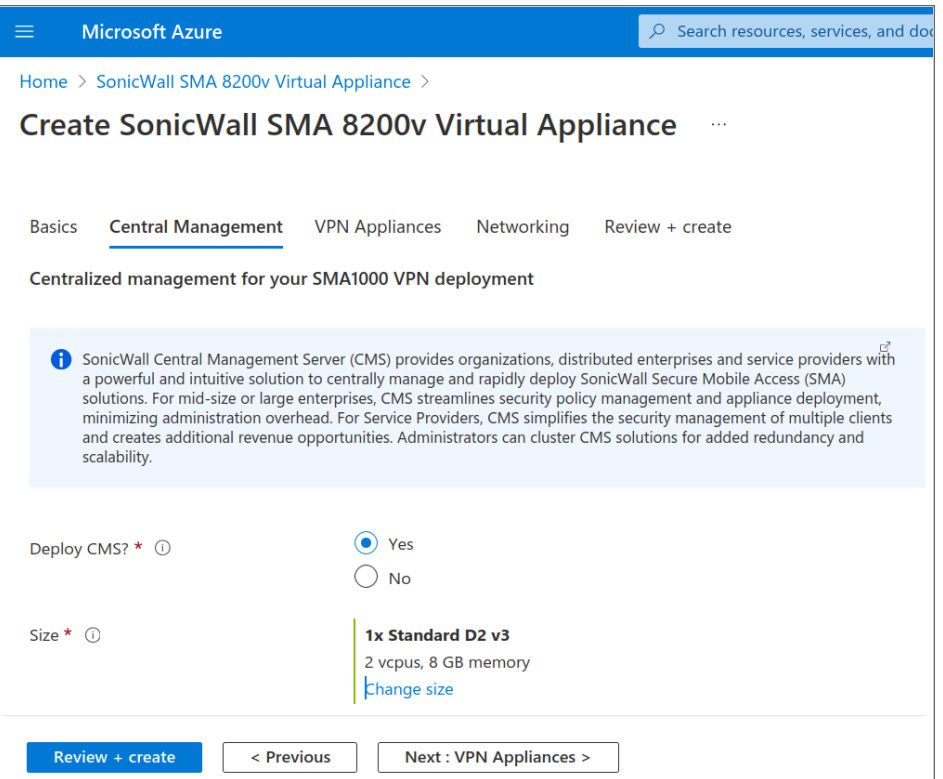

11. Click **Next: VPN Appliances >**.

The **VPN Appliances** page displays.

- 12. In the **Count** field, enter the number of SMA 8200v-standalone appliances you need to deploy. If you do not need to deploy SMA 8200v-standalone appliance on Azure, then enter the count as 0 in the count field.
- 13. In the **Size** field, the default memory size displays based on the SMA 8200v-standalone count entered in the above field. If you wish to select a different configuration, click **Change size** and select the memory size based on your requirements.

**NOTE:** The minimum recommended memory size is 2 vcpus and 8 GB RAM.

The following recommendations are intended as guidelines to instance type selection, derived from extensive lab-based testing and analysis. It is extremely important to keep in mind that inherent differences in deployment-specific usage patterns may necessitate use of larger, or smaller, instance types than these general-purpose recommendations.

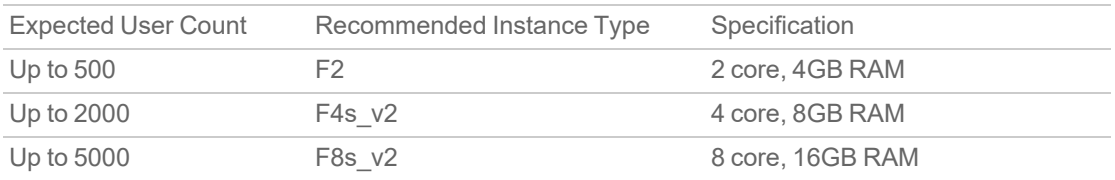

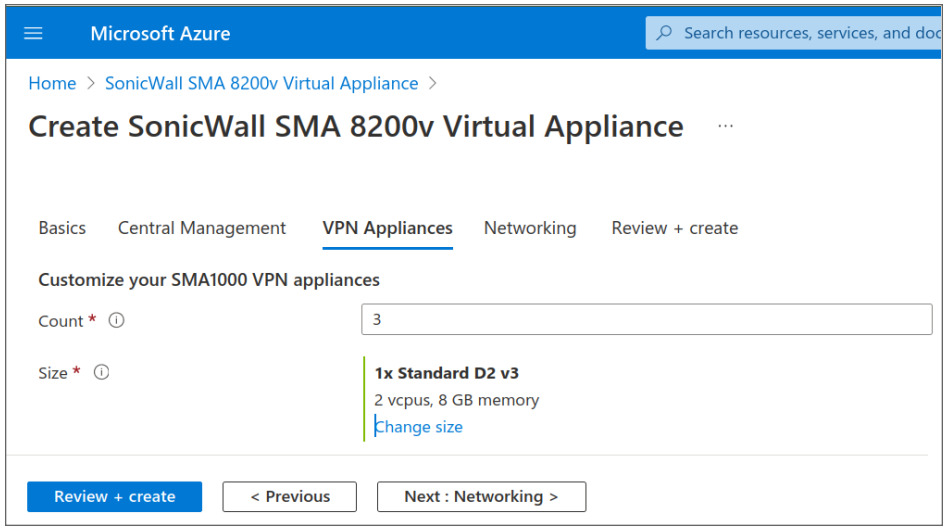

14. Click **Next: Networking**.

The **Networking** page displays.

- 15. In the **Networking** page, configure the virtual network based on your requirements.
	- a. In the **Virtual Network** field, select an existing virtual network from the drop-down or click **Create new** to create a new virtual network.
	- b. In the **Subnet** field, select a subnet from the drop-down.
	- c. By default, the **VPN Access CIDR** field is set to 0.0.0.0/0 which allows you to access VPN from any place. If you want to limit VPN access to a trusted IP range, enter that IP range in this field.
	- d. By default, the **Admin CIDR** field is set to 0.0.0.0/0 which allows you to access AMC and SSH from any place. If you want to limit AMC and SSH access to a trusted IP range, enter that IP range in this field.
		- **NOTE:** For details on how to configure static IP pools for VPN tunnels in Azure, see [SMA](https://www.sonicwall.com/support/knowledge-base/sma-8200v-azure-aws-deployment-guidelines/200318152648399/) 8200v Azure/AWS [Deployment](https://www.sonicwall.com/support/knowledge-base/sma-8200v-azure-aws-deployment-guidelines/200318152648399/) Guidelines | SonicWall

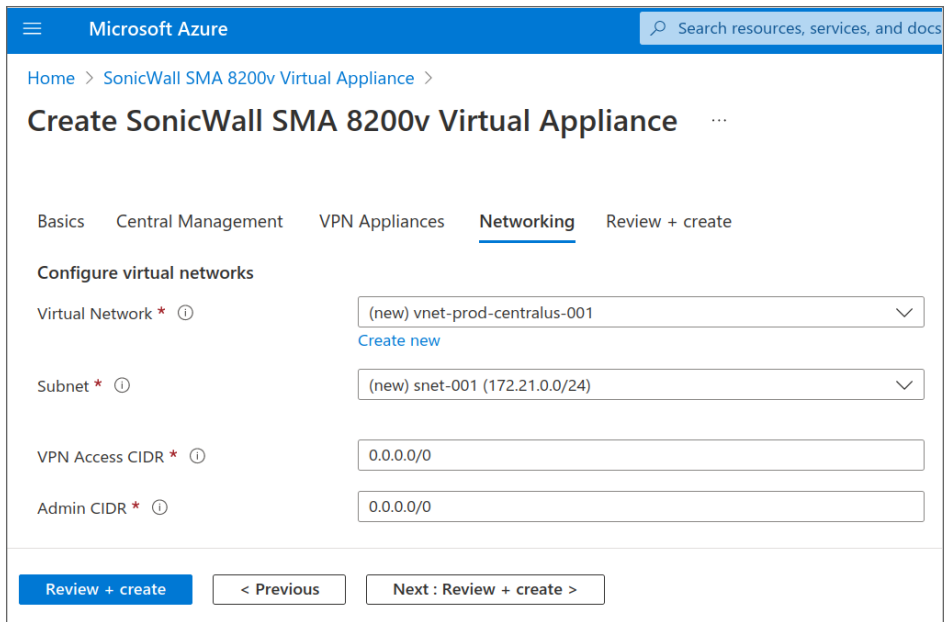

16. Click **Next: Review + create >**.

The **Review + create >** page displays.

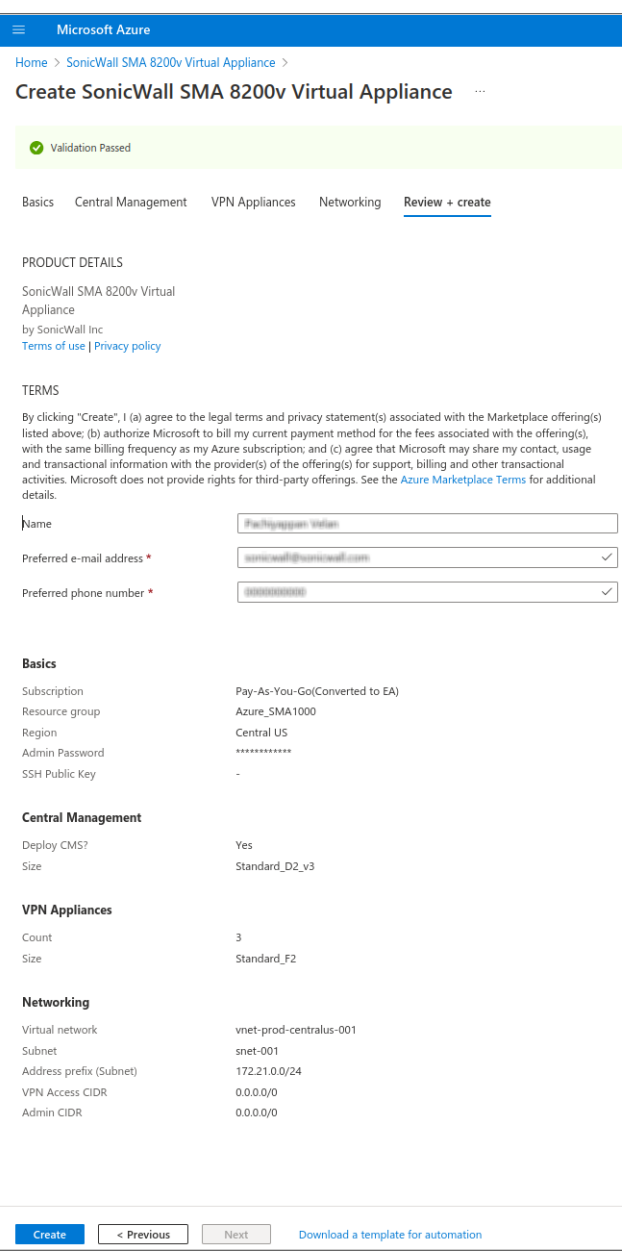

- 17. Verify the instance details shown in the screen and click **Create**.
	- **NOTE:** The SMA 8200v-standalone and CMS for Azure is automatically started at the end of the installation process.

A pop up screen with deployment status displays.

18. Once the deployment is complete, the following screen displays.

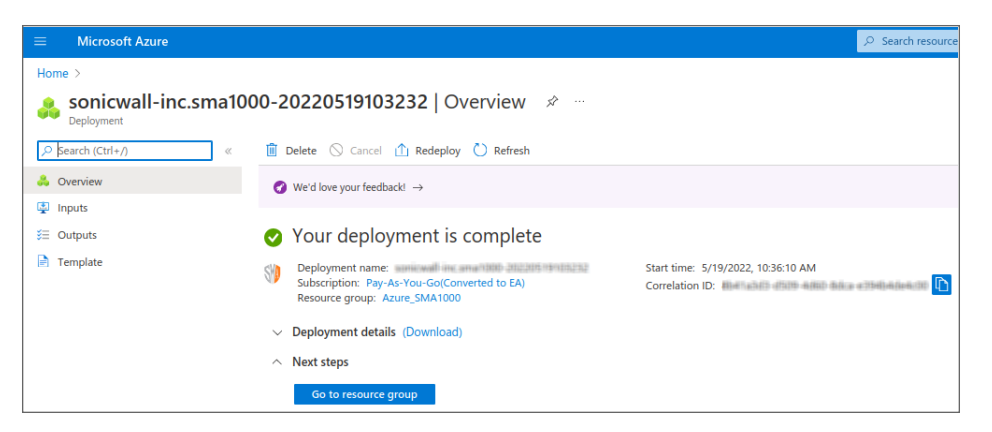

19. Click **Go to resource group** and select the virtual machine that you want to manage.

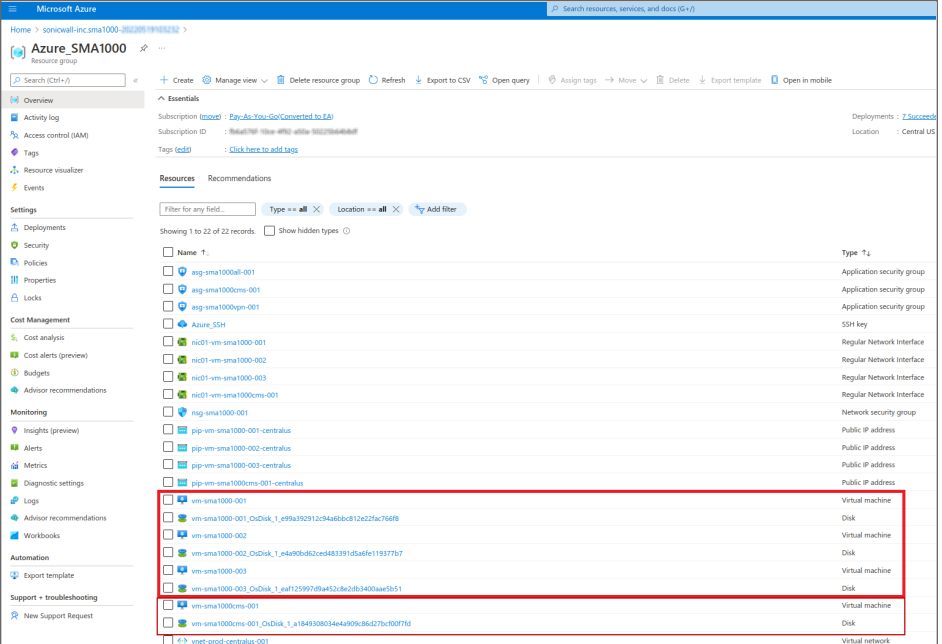

After the SMA 8200v-standalone and CMS instance is launched, you can access the appliance from a browser. See [Connecting](#page-14-0) to the Web Interface for details.

Console access is available via the ssh command with the username 'admin' and the SSH key you specified during deployment. See [Connecting](#page-16-0) to the Command Line Interface for details.

You are now ready to begin using your SMA 8200v-standalone and CMS appliance. See:

- Configuring SMA [8200v-Standalone](#page-13-0) and CMS on Azure
- [Connecting](#page-14-0) to the Web Interface
- Using the 30-day Trial [Version](#page-21-0)

## <span id="page-13-0"></span>Configuring SMA 8200v-Standalone and CMS on Azure

This section describes how to configure basic settings on the SMA 8200v-Standalone and CMS.

#### **Topics:**

- Viewing the SMA [8200v-Standalone](#page-13-1) and CMS Azure Settings
- [Connecting](#page-14-0) to the Web Interface
- [Connecting](#page-16-0) to the Command Line Interface
- <span id="page-13-1"></span>• Using the [Command](#page-17-0) Line Interface

#### Viewing the SMA 8200v-Standalone and CMS Azure **Settings**

*To display the SMA 8200v-standalone and CMS settings and virtual appliance controls:*

- 1. Click **Virtual machines** in the Azure left pane. All the virtual machines in your account are displayed.
- 2. Click the SMA 8200v-standalone virtual machines to display the control and settings for it. The **Overview** page displays.

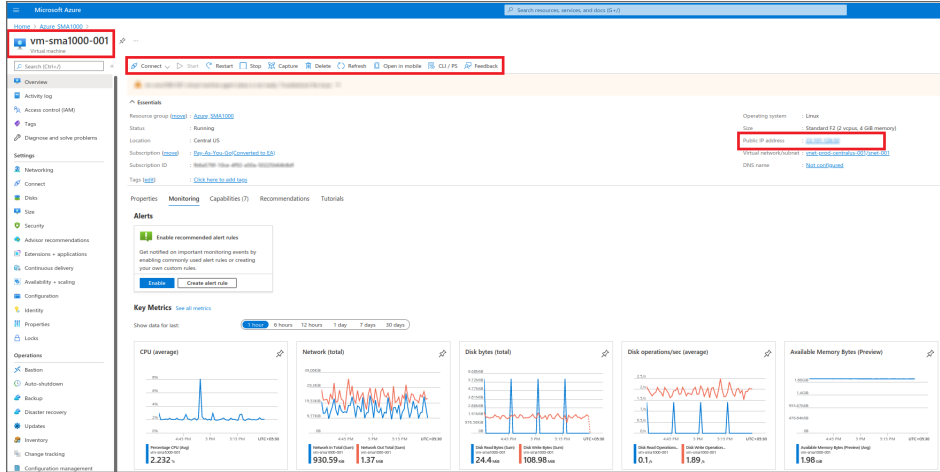

The SMA 8200v-standalone for Azure is automatically started at the end of the installation process.

3. Click the CMS virtual machines to display the control and settings for it.

The **Overview** page displays.

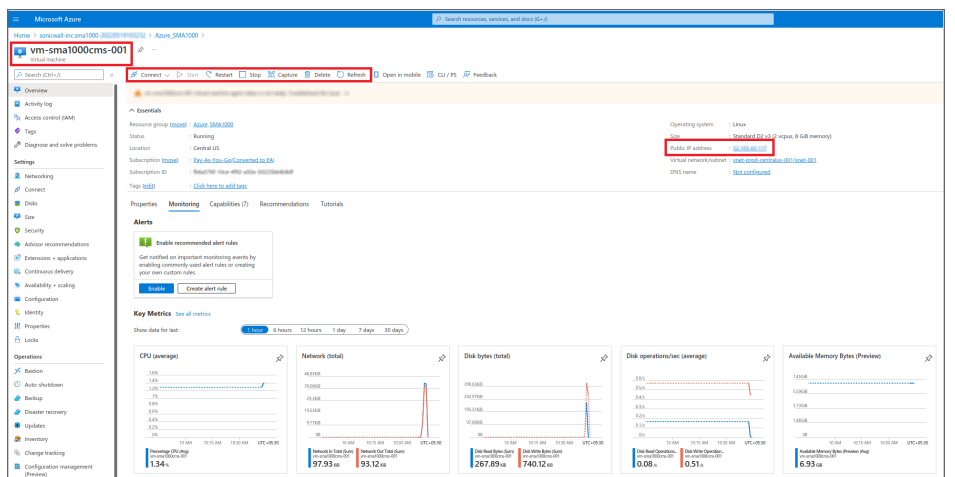

The CMS for Azure is automatically started at the end of the installation process.

#### *To stop, restart, or start the SMA 8200v-Standalone and CMS for Azure:*

- 1. Navigate to the **Overview** page as described in Viewing the SMA [8200v-Standalone](#page-13-1) and CMS Azure [Settings](#page-13-1).
- 2. At the top of the right pane, click any of the controls for the virtual appliance:
	- $\cdot$  Start Starts the virtual appliance.
	- Restart Restarts the virtual appliance.
	- $\cdot$  Stop Stops the virtual appliance.

Other controls are also available here, including **Connect**, **Capture**, **Move**, **Delete**, and **Refresh**.

#### <span id="page-14-0"></span>Connecting to the Web Interface

The SMA 8200v-standalone and CMS for Azure is accessible at the public IP address automatically assigned by Azure using DHCP addressing.

**NOTE:** The IP address of the internal interface and external interface cannot be changed on a cloud-based appliance and also in SMA UI or API.

#### *To connect to the SMA 8200v-Standalone and CMS for Azure:*

- 1. Navigate to the **Overview** page of your appliance as described in Viewing the SMA [8200v-Standalone](#page-13-1) and CMS Azure [Settings](#page-13-1).
- 2. Locate the **Public IP address**.
- 3. In a browser, enter the public IP address using https.
	- a. Use default port 8443 to access SMA 8200v-standalone appliance. For example : *https://<SMA 8200v Public IP>:8443/*
- b. Use default port 8443 to access CMS. For example : *https://<SMA CMS Public IP>:8443/*
- 4. In the SMA 8200v-standalone and CMS for Azure login screen, enter the username 'admin' and the password specified during deployment and then click **Login**.

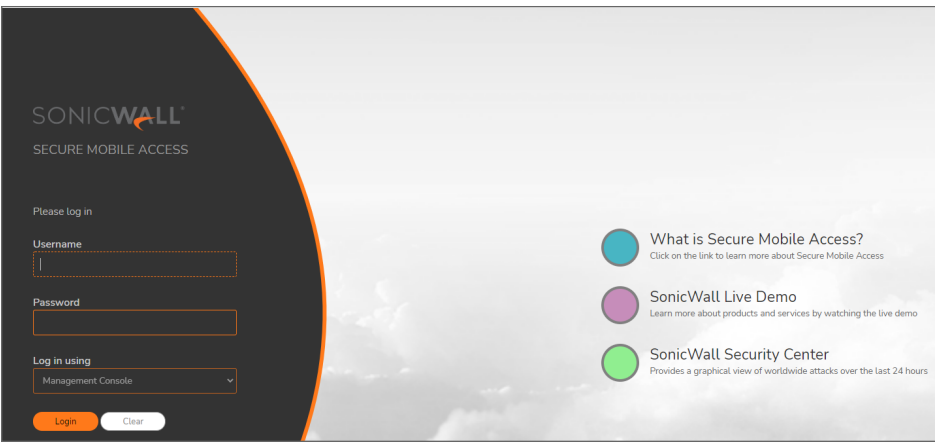

The SMA 8200v-standalone **Dashboard** page displays.

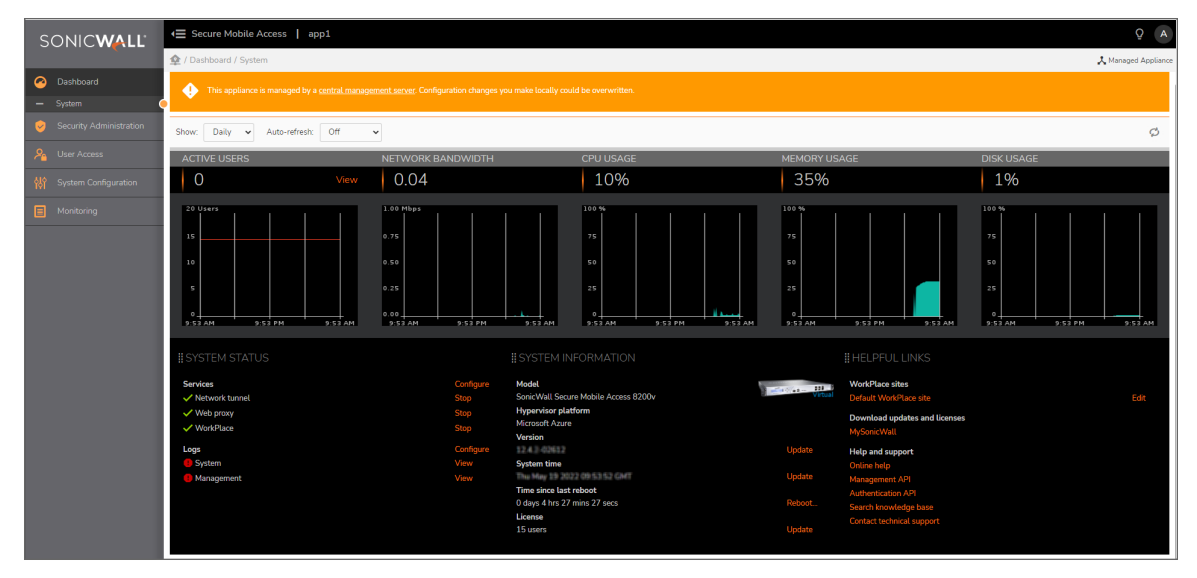

The CMS **Dashboard** page displays.

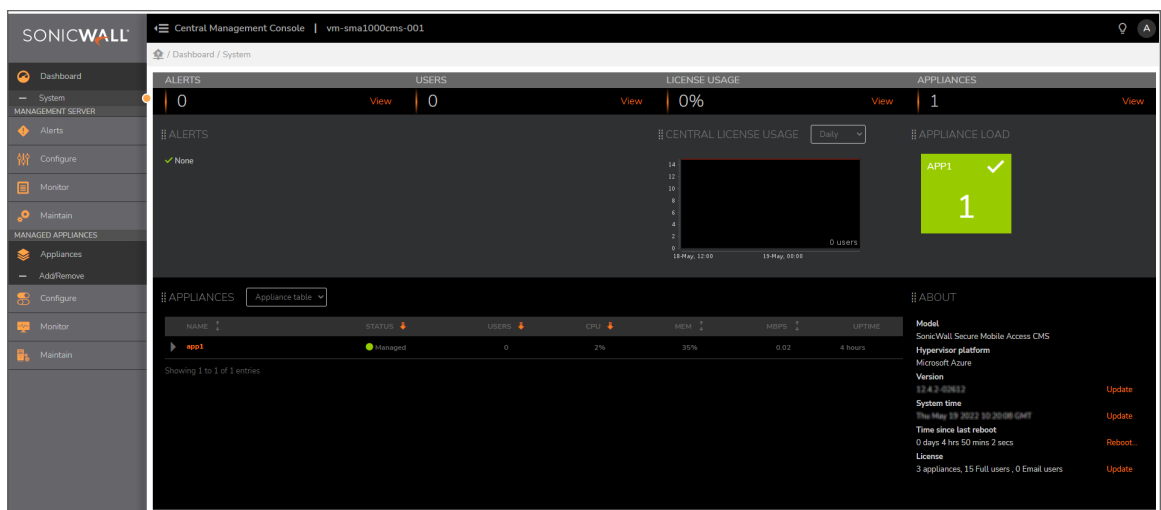

To register the SMA 8200v-standalone and CMS for Azure and begin management and configuration, see Registering the SMA [8200v-Standalone](#page-18-1) and CMS.

#### <span id="page-16-0"></span>Connecting to the Command Line Interface

The Command Line Interface (CLI) can be launched over SSH.

**NOTE:** SSH connections as root are not supported on cloud instances. For root access, connect as 'admin' and then enter sudo su.

#### *To connect to SMA 8200v-Standalone and CMS over SSH:*

- 1. Navigate to the **Overview** page as described in Viewing the SMA [8200v-Standalone](#page-13-1) and CMS Azure [Settings](#page-13-1).
- 2. Locate the **Public IP address**. SMA 8200v-standalone: <SMA 8200v Public IP/ Host name> CMS: <SMA CMS Public IP/ Host name>
- 3. In an SSH application, type in the command using your Azure private key to authenticate:

ssh -i AzurePrivateKey.key admin@<SMA 8200v Public IP/ Host name> - To connect SMA 8200v-standalone.

ssh -i AzurePrivateKey.key admin@<SMA CMS Public IP/ Host name>-To connect CMS.

For example, ssh -i xxxxkey.pem admin@xx.xx.xx.xx/Host name.

**NOTE:** For management, log in using the **admin** account.

4. If you see a warning, type **yes** to proceed with the login.

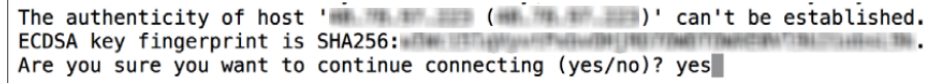

<span id="page-17-0"></span>5. Continue to Using the [Command](#page-17-0) Line Interface.

### Using the Command Line Interface

The CLI is a text-only mechanism for interacting with the SMA 8200v-standalone and CMS for Azure virtual appliance by typing commands to perform specific tasks. The CLI is launched as described in [Connecting](#page-16-0) to the [Command](#page-16-0) Line Interface.

Type in the commands to perform the tasks on SMA 8200v-standalone appliance and CMS.

# <span id="page-18-0"></span>Licensing and Registering Your Appliance

This section contains information about licensing and registering your SMA 8200v-standalone and CMS for Azure Virtual Appliance.

You must purchase a license and register your SMA 8200v-standalone and CMS on Azure before first use. Registration is performed using the management interface. After the registration is completed, the SMA 8200vstandalone and CMS on Azure is licensed and ready to use. For the 30-Day Trial Virtual Appliance registration process, refer to Using the 30-day Trial [Version](#page-21-0).

SMA 8200v-standalone and CMS on Azure provides user-based licensing. By default, the virtual appliance comes with a 5-user license. Extra licenses can be added in 5, 10, and 25 user denominations, up to a maximum that allows for 50 concurrent user sessions.

Licensing is controlled by SonicWall's license manager service, and customers can add licenses through their MySonicWall accounts. Unregistered units support the default license allotment for their model, but the unit must be registered in order to activate additional licensing from MySonicWall.

License status is displayed in the SMA 8200v-standalone for Azure Virtual Appliance management interface, on the **System Configuration > General Settings > Licensing** page.

License status is displayed in the CMS for Azure Virtual Appliance management interface, on the **Management Server> Configure> General Settings > Licensing** page.

<span id="page-18-1"></span>Communication with the SonicWall Licensing Manager is necessary while using the SMA 8200v-standalone and CMS on Azure and requires Internet access.

## Registering the SMA 8200v-Standalone and **CMS**

After you have installed and configured the network settings for your SMA 8200v-standalone and CMS on Azure, you can log into the management console and register it to your MySonicWall account. Registration of your SonicWall SMA 8200v-standalone and CMS on Azure follows the same process as for other SonicWall hardware-based appliances.

**NOTE:** System functionality is extremely limited when registration is not completed.

4

#### *To register your SMA 8200v-standalone for Azure:*

- 1. Log in to your SMA 8200v-standalone virtual machine.
- 2. In the **System Configuration** group, select **General Settings > Licensing > Edit**. The **Manage Licenses** page is displayed.

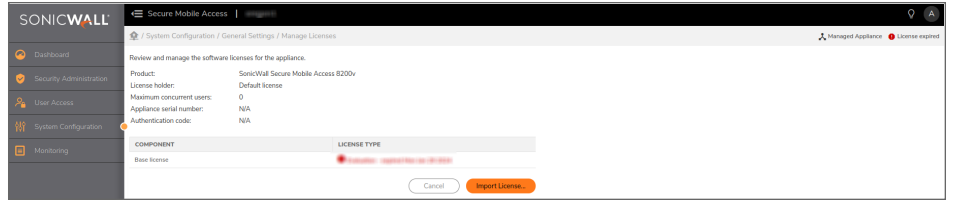

- 3. In the **Manage Licenses** page, click **Import License**.
- 4. In the **Import License** page, click **Choose File** to select the license file and click **Upload**.

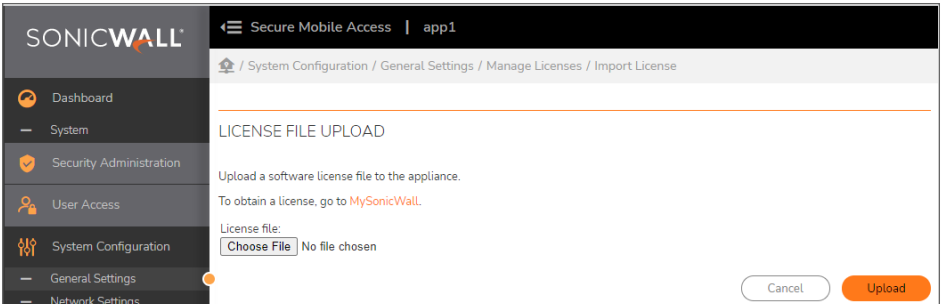

The License file is uploaded into the appliance.

5. You have successfully registered your SMA 8200v-standalone virtual machine. Click **Continue** to view the **License Management** screen or continue configuring other settings within the appliance.

#### *To register your CMS for Azure:*

- 1. Log in to your CMS virtual machine.
- 2. In the **Management Server** group, select **Configure > General Settings > Licensing > Edit**. The **Manage Licenses** page is displayed.

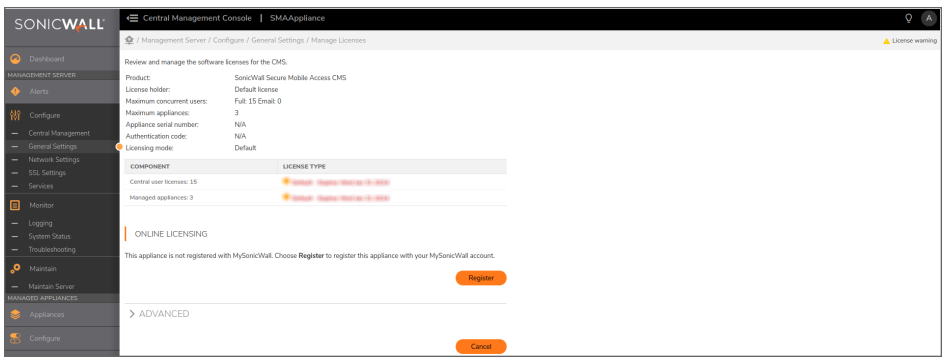

- 3. In the **Manage Licenses** page, under **Online Licensing**, click **Register**. This should take you to a MySonicWall login.
- 4. Enter your MySonicWall.com account username or email address and password in the appropriate fields and click **Submit**.
- 5. In the **License Management** page, enter the **Serial Number** or **Activation Key** for your new appliance. Enter the **Authentication Code** for your new appliance.

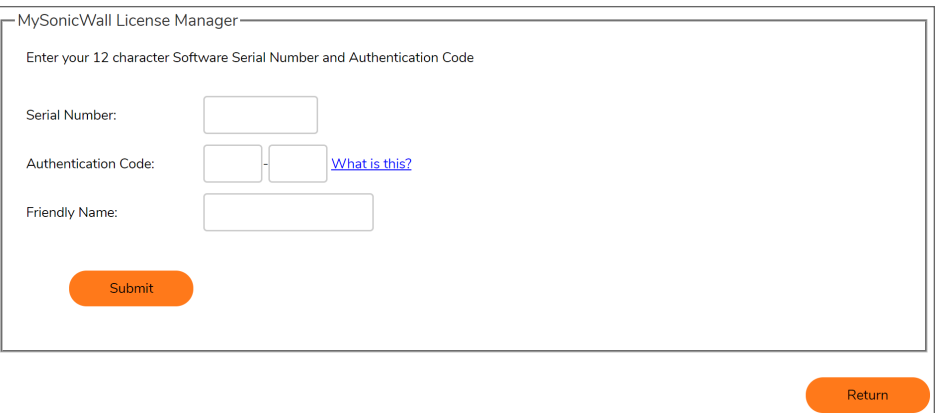

- 6. Enter a **Friendly Name**.
- 7. Click **Submit** to finish the registration process.
- 8. You have successfully registered your CMS virtual machine. Click **Continue** to view the **License Management screen** or continue configuring other settings within the appliance.

5

# Using the 30-day Trial Version

<span id="page-21-0"></span>The SMA 8200v-standalone and CMS for Azure is offered in a 30-day Trial version. The installation, registration, and functionality of the 30-Day Trial appliance is the same as the full SMA 8200v-standalone and CMS, except for differences noted in Deployment [Considerations](#page-21-1) section. An email is sent from the SonicWall License Manager to warn you when your trial is near its expiration date.

#### *To upgrade to the full version:*

- Purchase the full SMA 8200v-standalone and CMS for Azure.
- Export your settings from the 30-day Trial version.
- Install and register the full SMA 8200v-standalone and CMS for Azure.
- Import your settings.

You must install the SMA 8200v-standalone and CMS for Azure software before registering for your 30-Day Trial. For more information on obtaining the software, see Installing SMA [8200v-Standalone](#page-5-0) and CMS on Azure.

#### **Topics:**

- Deployment [Considerations](#page-21-1)
- [Registering](#page-22-0) the 30-day Trial Virtual Appliance
- <span id="page-21-1"></span>• [Converting](#page-23-0) a Free Trial License to Full License

## Deployment Considerations

The following is a list of deployment considerations for the 30-day Trial version:

- The SMA 8200v-standalone and CMS for Azure is disabled after 30 days.
- A maximum of two concurrent users are allowed to log into the appliance.
- Communication with the SonicWall Licensing Manager is required during the entire trial period.
- It is recommended that you save a copy of your appliance configuration settings before upgrading to the full version of the SMA 8200v-standalone and CMS for Azure.

## <span id="page-22-0"></span>Registering the 30-day Trial Virtual Appliance

This section gives details for registration of the SonicWall 30-day Trial virtual appliance.

**NOTE:** Before starting the registration process, contact SonicWall Sales to obtain your serial number and authorization code.

#### *To register the 30-day Trial:*

- 1. Log in to your SMA 8200v-standalone for Azure.
- 2. In the **System Configuration** group, select **General Settings > Licensing > Edit**. The **Manage Licenses** page displays.
- 3. Log in to your CMS for Azure.
- 4. In the **Management Server** group, select **Configure> General Settings > Licensing > Edit**. The **Manage Licenses** page displays.
- 5. Under **Online Licensing**, click **Register**. This should take you to a MySonicWall login.
- 6. Enter your MySonicWall.com account username or email address and password in the appropriate fields and click **Submit**.
- 7. In the **License Management** page, enter the **Serial Number** or **Activation Key** for your new appliance. Enter the **Authentication Code** for your new appliance.

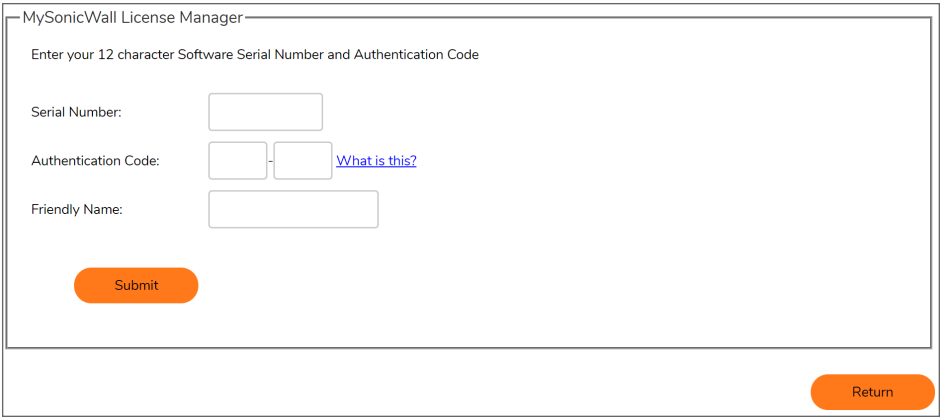

- 8. Enter a **Friendly Name**.
- 9. Click **Submit** to finish the registration process.
- 10. You have successfully registered your SMA 8200v-standalone and CMS for Azure. Click **Continue** to view the **License Management** screen or continue configuring other settings within the appliance.
- 11. Click **Login**.
- 12. When the registration confirmation page displays, click **Continue**.

## <span id="page-23-0"></span>Converting a Free Trial License to Full License

An SMA 8200v-standalone and CMS for Azure instance is installed as a 30-day free trial can easily be converted to a full production license.

#### *To convert your free trial to a production version:*

- 1. Purchase an SMA 8200v-standalone and CMS for Azure license from a distributor. You should receive a fulfillment email with the new serial number and authentication code.
- 2. For SMA 8200v-standalone, In the **System Configuration** group, select **General Settings > Licensing > Edit**.

The **Manage Licenses** page displays.

- 3. For CMS, In the **Management Server** group, select **Configure> General Settings > Licensing > Edit**. The **Manage Licenses** page displays.
- 4. In MySonicWall, click to **Register** a new instance.
- 5. Enter the **Serial Number** and **Authentication Code** you received after purchasing your SMA 8200vstandalone and CMS for Azure instance. Your SMA 8200v-standalone and CMS for Azure is now registered.

## <span id="page-23-1"></span>Exporting a Copy of Your Configuration **Settings**

Before beginning the update process, export a copy of your SMA 8200v-standalone and CMS for Azure configuration settings to your local machine. The Export Settings feature saves a copy of your current configuration settings on your SMA 8200v-standalone and CMS for Azure, protecting all your existing settings in the event that it becomes necessary to return a previous configuration state.

To save a copy of your configuration settings and export them to a file on your local management station:

Go to **AMC > Maintenance > Import/ Export** and save the settings file to your local machine. The default settings file is named *<SMAHostName>\_12.4.3-<buildnumber>\_<current date>-<current time>.aea*.

Go to **CMS > Management Server > Maintain Server > Maintenance > Import/ Export** and save the settings file to your local machine. The default settings file is named *<SMAHostName>\_12.4.3-<buildnumber>\_<current date>-<current time>.aea*.

SonicWall Support

<span id="page-24-0"></span>Technical support is available to customers who have purchased SonicWall products with a valid maintenance contract.

The Support Portal provides self-help tools you can use to solve problems quickly and independently, 24 hours a day, 365 days a year. To access the Support Portal, go to [https://www.sonicwall.com/support.](https://www.sonicwall.com/support)

The Support Portal enables you to:

- View knowledge base articles and technical documentation
- View and participate in the Community forum discussions at [https://community.sonicwall.com/technology-and-support.](https://community.sonicwall.com/technology-and-support)
- View video tutorials
- Access [https://mysonicwall.com](https://www.mysonicwall.com/)
- Learn about SonicWall Professional Services at <https://sonicwall.com/pes>.
- Review SonicWall Support services and warranty information
- Register for training and certification
- Request technical support or customer service

To contact SonicWall Support, visit <https://www.sonicwall.com/support/contact-support>.

## <span id="page-25-0"></span>About This Document

Secure Mobile Access SMA and CMS on Azure Getting Started Guide Updated - January 2024 Software Version - 12.4 232-005705-00 Rev C

Copyright © 2024 SonicWall Inc. All rights reserved.

The information in this document is provided in connection with SonicWall and/or its affiliates' products. No license, express or implied, by estoppel or otherwise, to any intellectual property right is granted by this document or in connection with the sale of products. EXCEPT AS SET FORTH IN THE TERMS AND CONDITIONS AS SPECIFIED IN THE LICENSE AGREEMENT FOR THIS PRODUCT, SONICWALL AND/OR ITS AFFILIATES ASSUME NO LIABILITY WHATSOEVER AND DISCLAIMS ANY EXPRESS, IMPLIED OR STATUTORY WARRANTY RELATING TO ITS PRODUCTS INCLUDING, BUT NOT LIMITED TO, THE IMPLIED WARRANTY OF MERCHANTABILITY, FITNESS FOR A PARTICULAR PURPOSE, OR NON-INFRINGEMENT. IN NO EVENT SHALL SONICWALL AND/OR ITS AFFILIATES BE LIABLE FOR ANY DIRECT, INDIRECT, CONSEQUENTIAL, PUNITIVE, SPECIAL OR INCIDENTAL DAMAGES (INCLUDING, WITHOUT LIMITATION, DAMAGES FOR LOSS OF PROFITS, BUSINESS INTERRUPTION OR LOSS OF INFORMATION) ARISING OUT OF THE USE OR INABILITY TO USE THIS DOCUMENT, EVEN IF SONICWALL AND/OR ITS AFFILIATES HAVE BEEN ADVISED OF THE POSSIBILITY OF SUCH DAMAGES. SonicWall and/or its affiliates make no representations or warranties with respect to the accuracy or completeness of the contents of this document and reserves the right to make changes to specifications and product descriptions at any time without notice. and/or its affiliates do not make any commitment to update the information contained in this document.

For more information, visit <https://www.sonicwall.com/legal>.

#### End User Product Agreement

To view the SonicWall End User Product Agreement, go to: <https://www.sonicwall.com/legal/end-user-product-agreements/>.

#### Open Source Code

SonicWall Inc. is able to provide a machine-readable copy of open source code with restrictive licenses such as GPL, LGPL, AGPL when applicable per license requirements. To obtain a complete machine-readable copy, send your written requests, along with certified check or money order in the amount of USD 25.00 payable to "SonicWall Inc.", to:

General Public License Source Code Request Attn: Jennifer Anderson 1033 McCarthy Blvd Milpitas, CA 95035